## Podpisanie dokumentu – instrukcja

- 1. Na pasku menu proszę wybrać kolejno opcje **Plik > Otwórz.**
- 2. Proszę wyszukać dokument w formacie PDF, który chcą Państwo podpisać, zaznaczyć go i wybrać **Otwórz**.

3. Proszę wybrać **Narzędzia > Certyfikaty > Podpisz cyfrowo**. Pojawi się okno z informacją, aby na dokumencie zaznaczyć prostokąt. Proszę kliknąć **OK** i zaznaczyć prostokąt w miejscu, w którym chcą Państwo, aby pojawił się podpis.

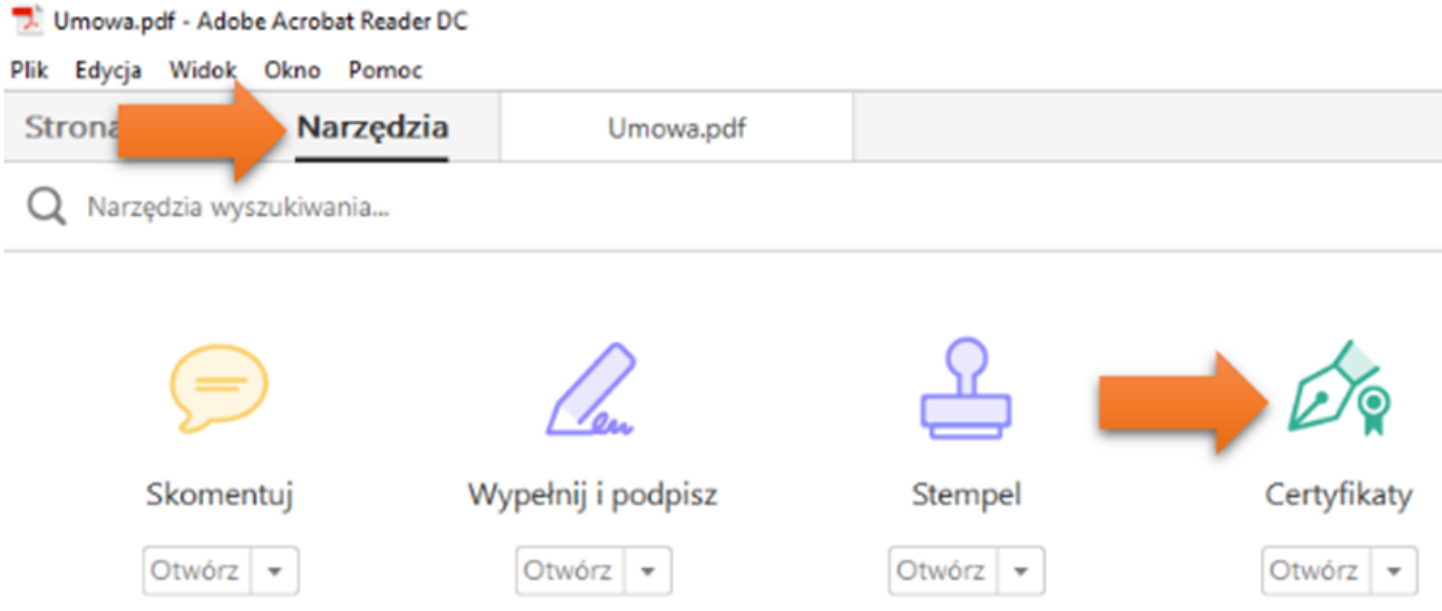

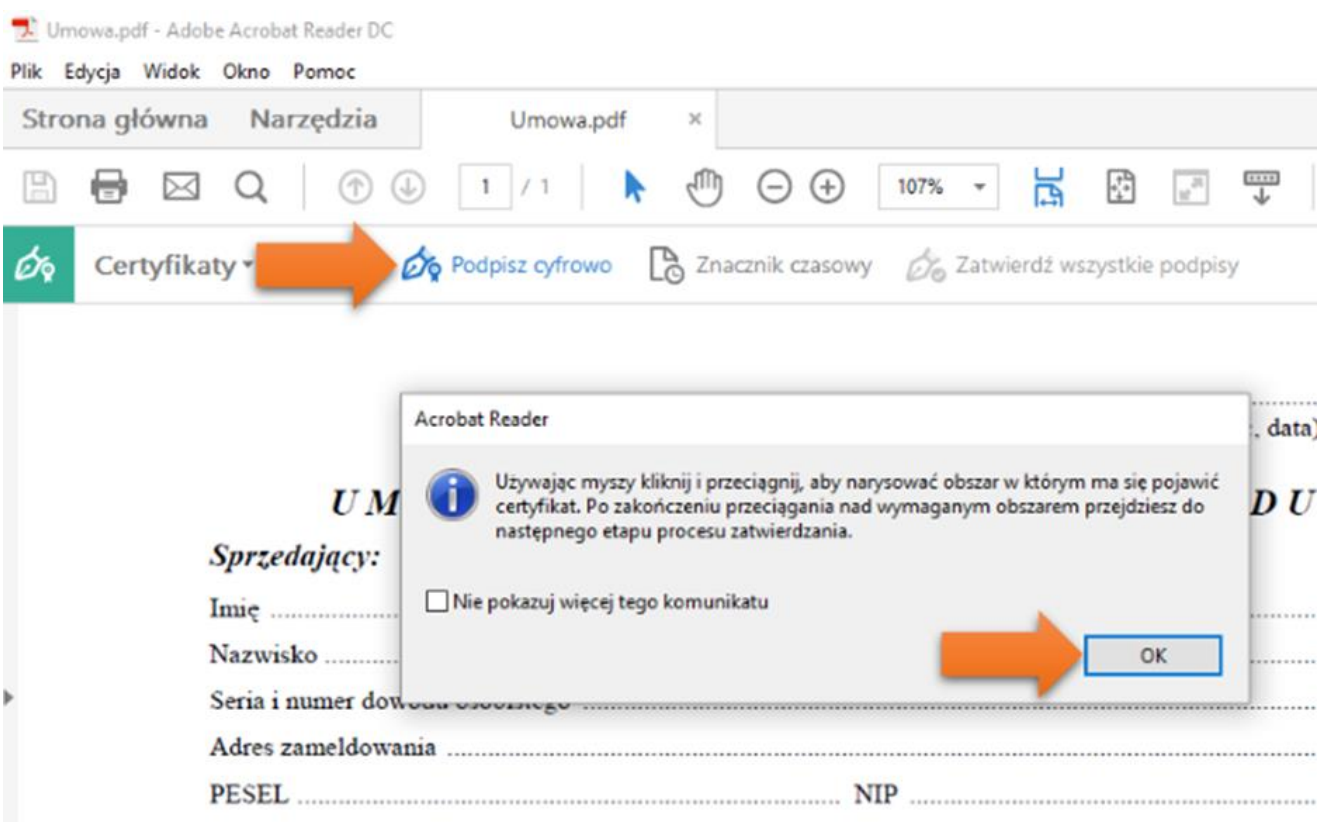

4. Pojawi się nowe okno. Na górze w Podpisz jako proszę wybrać swój e-podpis (zawiera Twoje imię, nazwisko i napis CERTUM QCA).

5. Poniżej w Wygląd proszę wybrać Podpis graficzny lub Tekst standardowy i zaznaczyć Zablokuj dokument po podpisaniu jeśli jesteś jedynym lub ostatnim podpisującym ten dokument. Proszę wcisnąć **Podpis**.

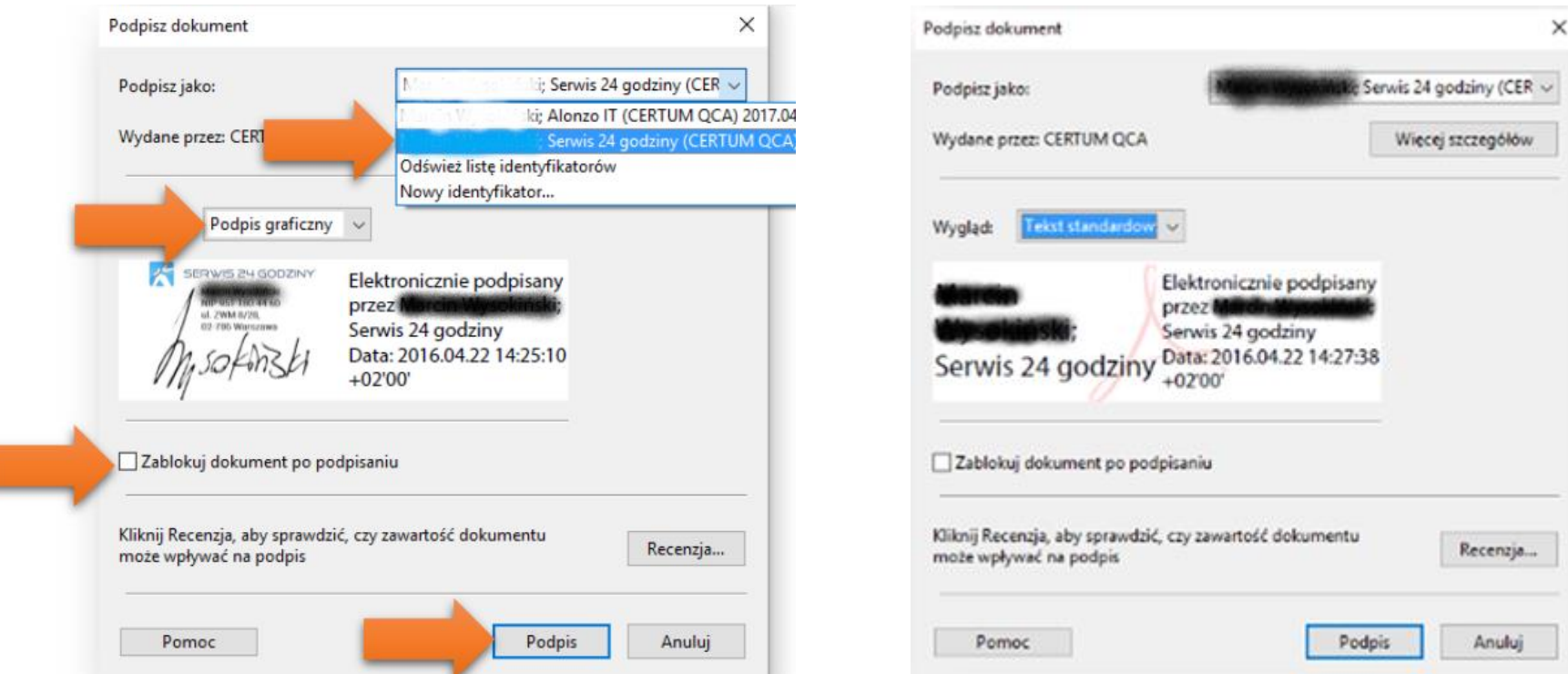

6. Proszę wpisać nazwę pliku, jaką chcą Państwo nadać dokumentowi z podpisem oraz wcisnąć **Zapisz**.

7. Pojawi się okno, w którym proszę wpisać PIN swojego e-podpisu oraz kliknąć **Ok**.

## Przykład prawidłowo podpisanego dokumentu:

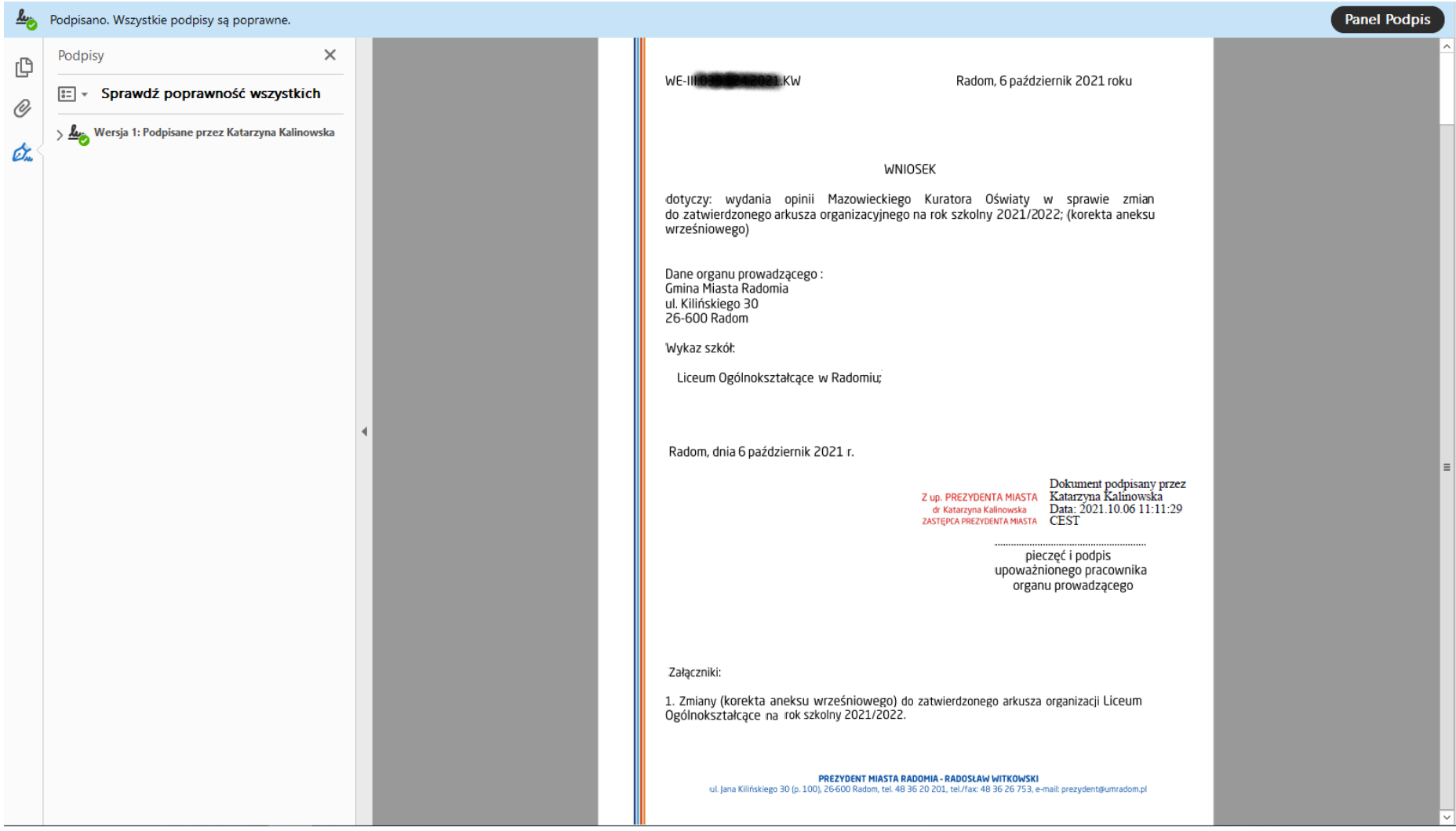